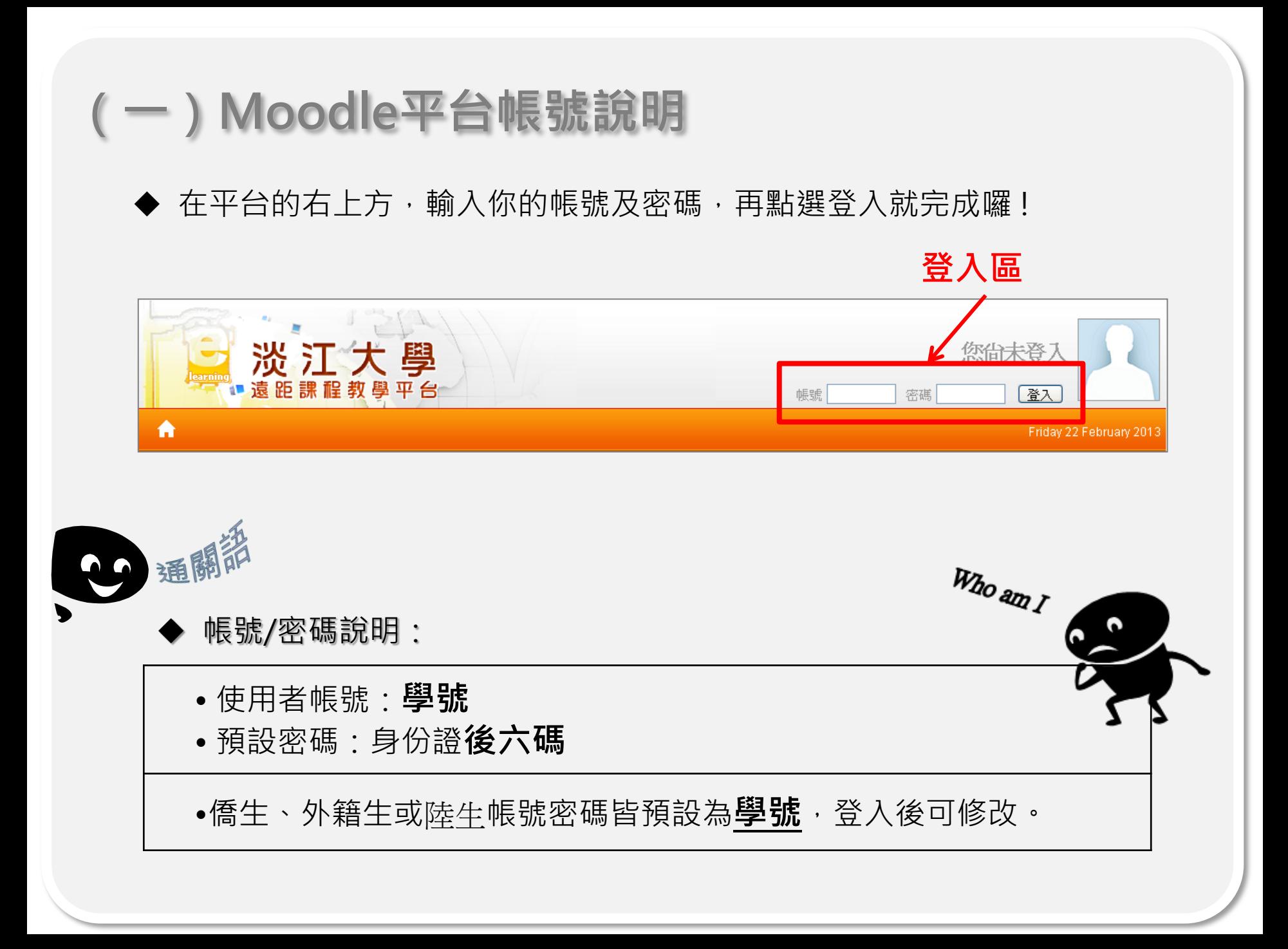

# (二)、課程加選方式

#### STEP<sub>1</sub>

在課程類別中先找到 開課學院 或 類別, 以社會未來學課程為例, 它屬於通 識與核心課程,因此在類別中先找出通識與核心課程,再點選課程名稱。

### 點選課程所屬類別

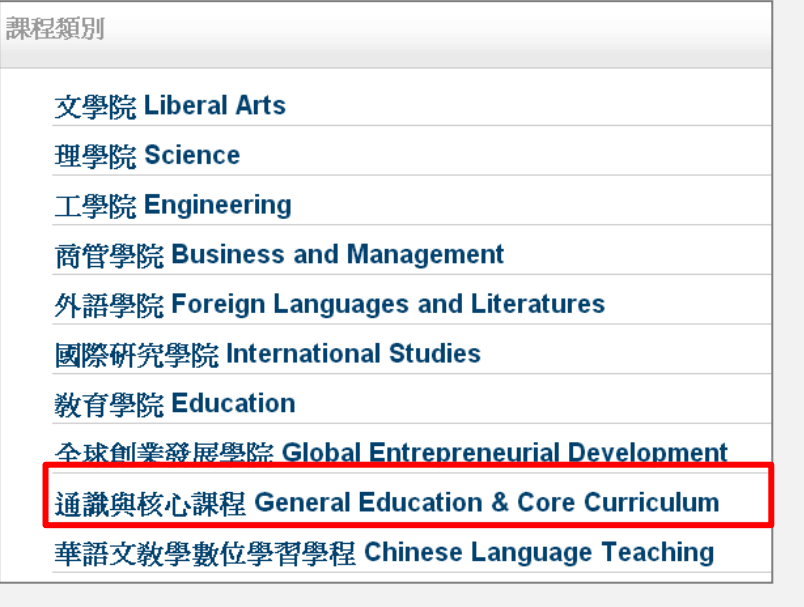

## 再點選欲加選課程

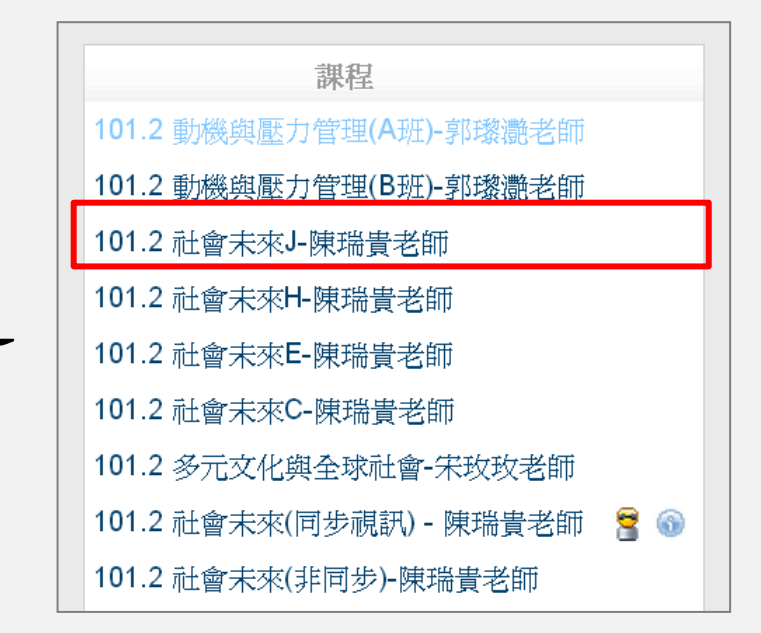

#### STEP<sub>2</sub>

## ◆ 注意!!平台先詢問是否確認要加入課程, 按「**是」**即加入課程; 若按下「否」即取消加入課程的動作。

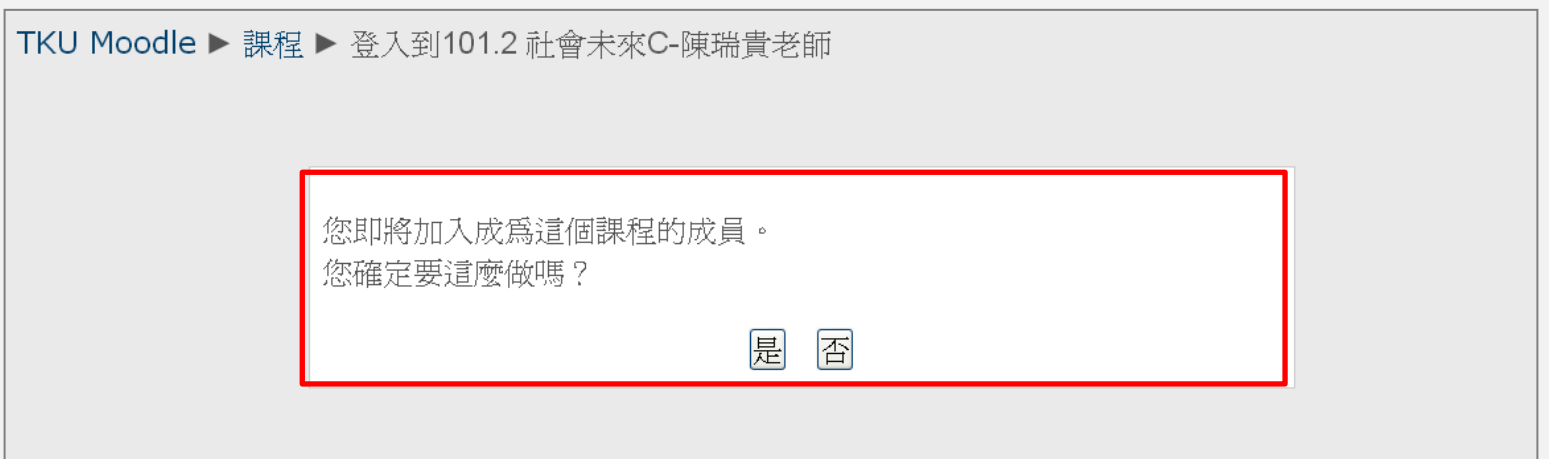

## PS: 如出現「**這個課程目前不能登記選課」**這表示這堂課目前開放選課, 請聯絡課程教師或助教。

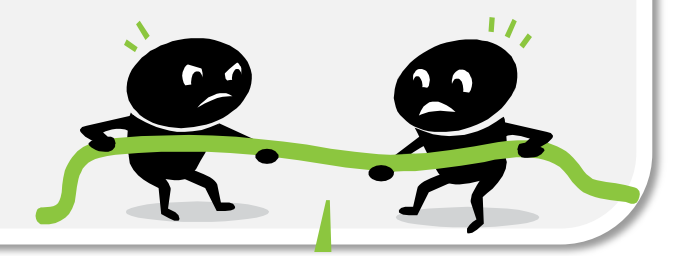

#### STEP<sub>3</sub>

◆ 除此之外,你也可以利用平台下方「搜尋課程」的功能來找到您要的課程。

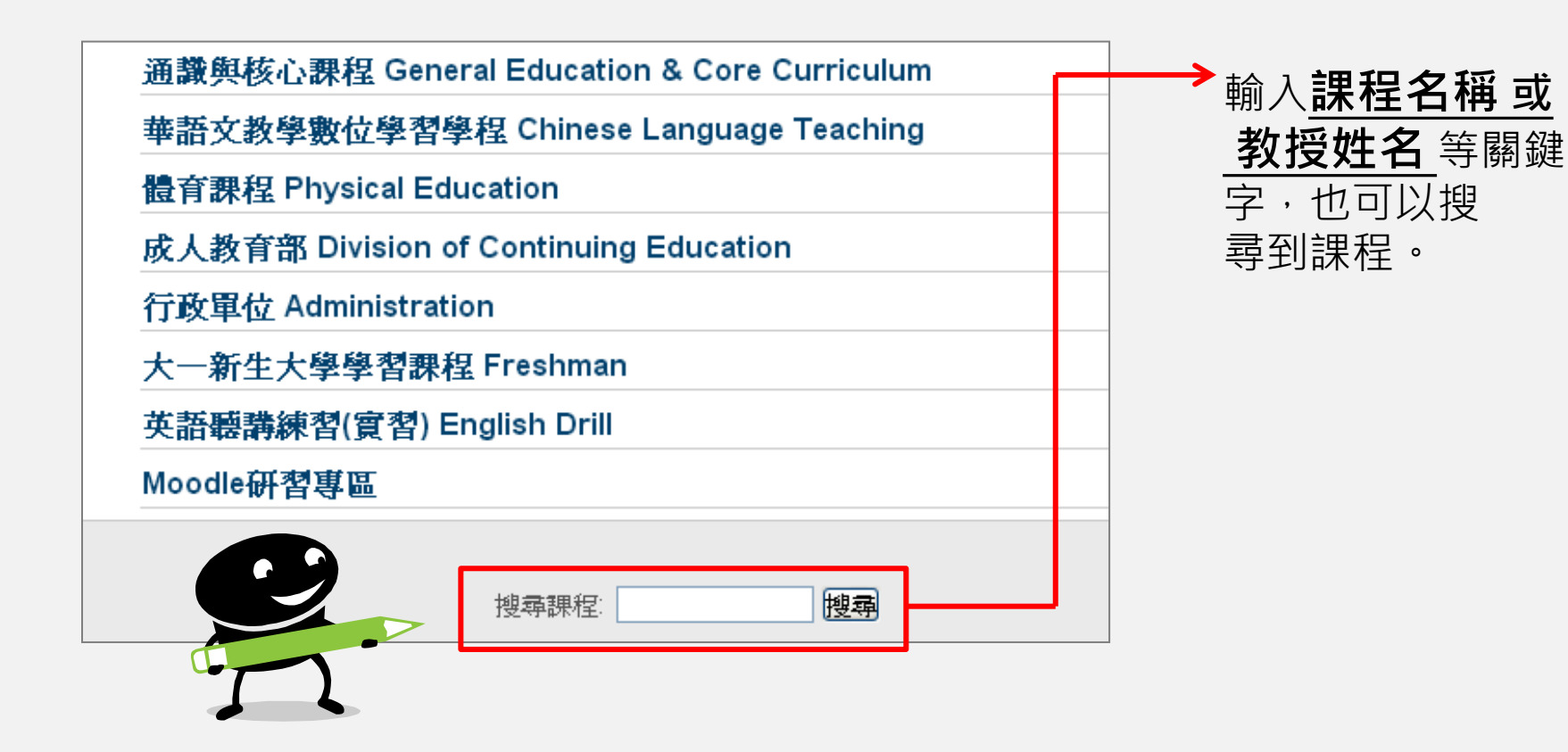

(三)、小提醒

◆ 如無法登入請填寫平台首頁的 [帳號維護申請。](https://docs.google.com/a/learning.tku.edu.tw/spreadsheet/viewform?formkey=dERON0F0bTZtaEhya1l0UmZxaHJjalE6MQ)

◆ Moodle平台加選課程僅表示**加入課程**,並非完成教務處選課。 請確認您已成功在 選課系統已選修課程,再來平台選課。

◆ 如個人資料有更新、或是不小心加錯課程等,請聯絡Moodle平 台服務團隊處理。

 Moodle平台服務團隊 Tel : 02-26215656 分機2163 Email : [moodle@learning.tku.edu.tw](mailto:moodle@learning.tku.edu.tw)

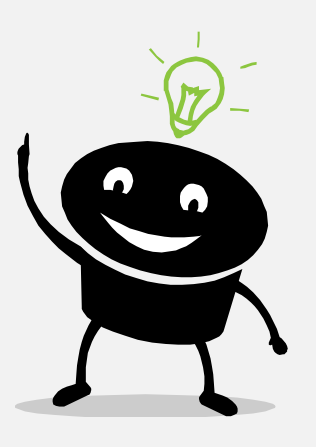